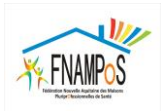

## *1. Pour s'identifier : n° SIRET de la SISA.*

- Vous le retrouvez :
	- o sur le répertoire FINESS :<http://finess.sante.gouv.fr/fininter/jsp/index.jsp>
	- o ou sur : <https://entreprise.data.gouv.fr/>
	- *2. Votre profil (usager) est automatiquement créé,*
	- **3.** *Compléter le formulaire***.**

*Exemple de visuel de la plateforme :*

**La personne en charge de la saisie de la démarche pour la MSP peut convier d'autres personnes à compléter des éléments ou à relire la saisie.**

démarche en test Maison de Santé Pluriprofessionnelle - Suivi des indicateurs ACI 2019 å Inviter une personne à modifier ce dossier

Les champs avec un astérisque (\*) sont obligatoires.

Pour enregistrer votre dossier et le reprendre plus tard, cliquez sur le bouton « Enregistrer le brouillon » en bas à gauche du formulaire.

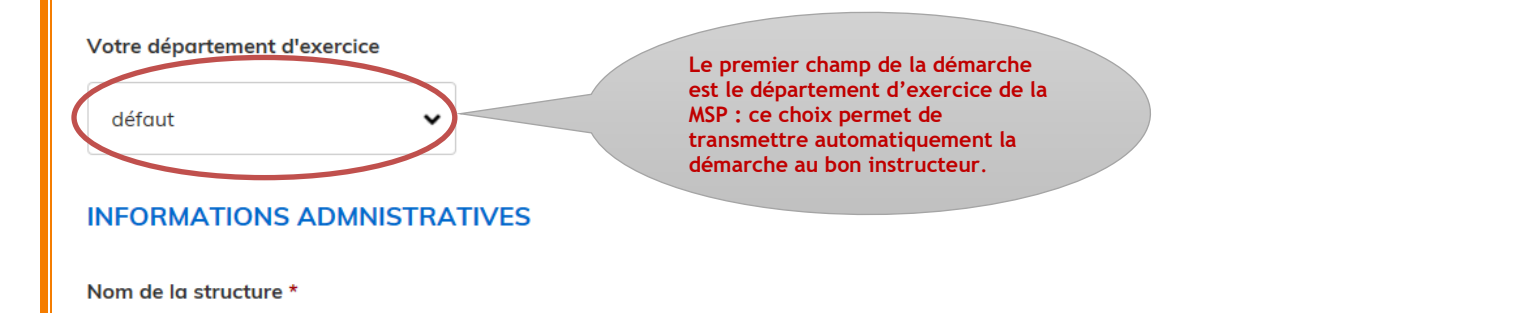

## *Remarques générales sur le contenu du formulaire : deux types de questions* :

**Les questions (items) obligatoires** : Elles sont identifiées par un **astérisque rouge** (c'est le cas notamment des indicateurs prérequis).

**Une non-réponse est bloquante pour la transmission du formulaire, mais n'empêche pas de poursuivre le remplissage des autres questions, ni de sauvegarder un brouillon.**

**Les questions facultatives** : ce sont les indicateurs optionnels, certaines pièces justificatives, etc.

Si vous souhaitez que l'indicateur optionnel soit valorisé dans votre rémunération, il faudra saisir toutes les informations et les pièces justificatives nécessaires.

*En cas de non-réponse à l'indicateur optionnel, aucune valorisation de l'indicateur ne pourra être calculée.*

## *4. Comment transmettre, adresser, envoyer le formulaire complété ?*

Vous avez la possibilité de saisir le formulaire en plusieurs fois

*Dans ce cas, vous devez utiliser le bouton « enregistrer un brouillon » :*

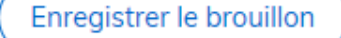

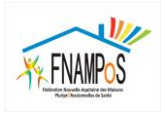

 *Une fois le formulaire totalement complété, vous « déposez le dossier » via le bouton en bas de page :*

Déposer le dossier

Le formulaire reçoit un numéro d'ordre automatique par le système : il est daté et a été transmis à l'organisme local de rattachement.

Une notification par mail vous est adressée ainsi et qu'à votre organisme local.

Le système enregistre et historise tous les mouvements intervenus sur le formulaire, dans l'onglet **« résumé »**

Une messagerie interne au système permet de faciliter vos échanges avec le référent Assurance Maladie en charge de l'instruction de votre dossier.

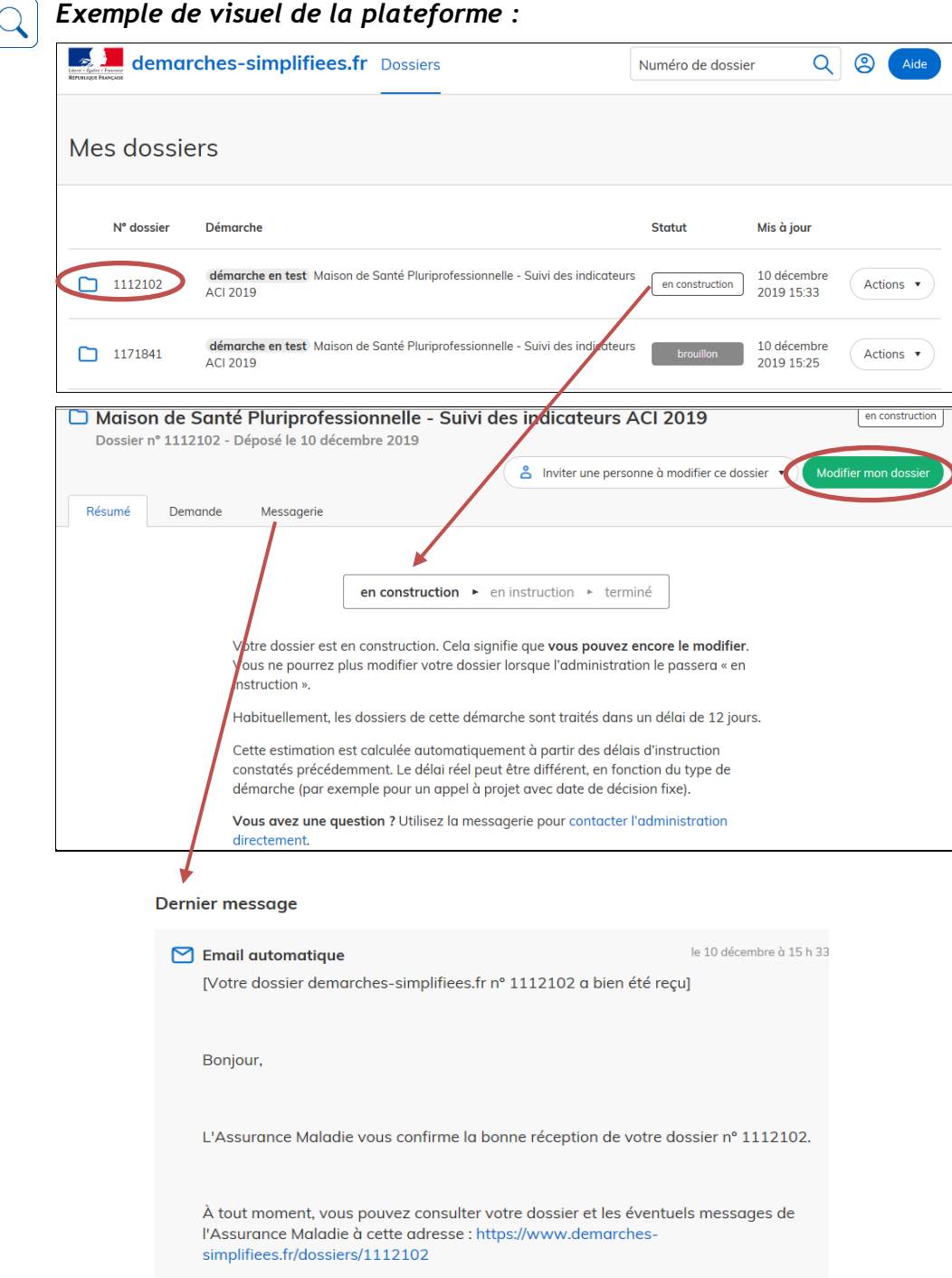

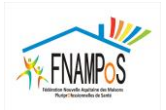

## *Quelles sont les différentes étapes du formulaire ?*

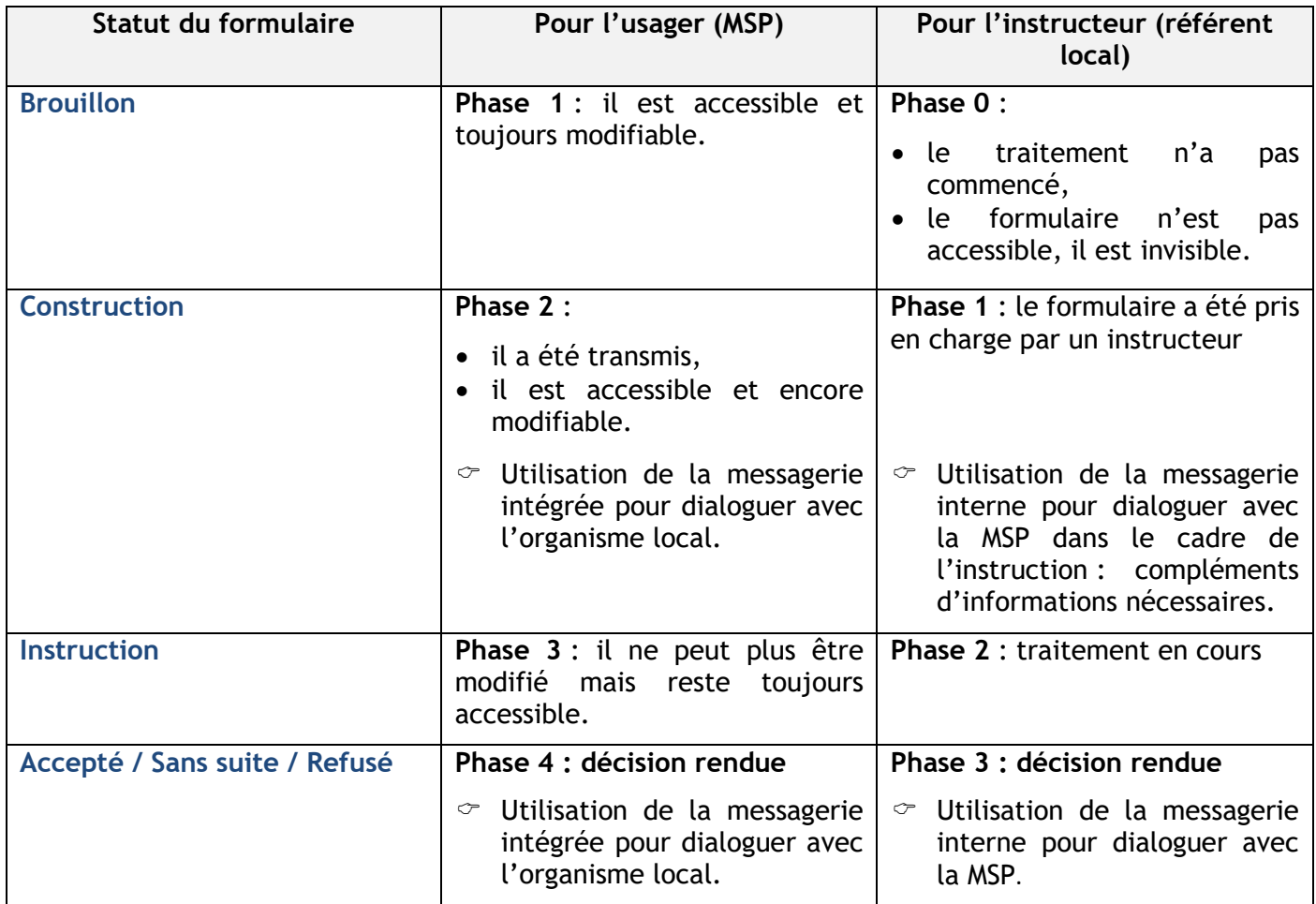

**Le statut « accepté »** signifie simplement que vous avez adressé l'ensemble des pièces attendues par l'Assurance Maladie pour procéder au calcul de la rémunération.

*Il ne constitue pas une garantie de versement d'une rémunération au titre de l'ACI.*